#### Paper CC01\_05

# **Adding Web-Enabled Buttons to the SAS Tool Bar**

John E. Bentley, Wachovia Bank, Charlotte NC

### **BACKGROUND AND DESCRIPTION**

The SAS Help documentation for the Enhanced Editor provides basic guidance for customizing the user profile that controls the look and feel of the Editor window but is sometimes not specific enough and, consequently, some time is lost in trial and error. This paper explains how to create buttons in a SAS User Interface window's toolbar that open web pages such as the SAS On-Line Documentation or SAS Technical Support's Notes Page. The steps presented here works in both SAS V8.2 and SAS9 for Windows/XP.

### **BEFORE YOU GET STARTED**

The toolbars in each window—Editor, Log, and Output—are separate from one another. Changes made to the Editor's toolbar won't be seen in the Log window's toolbar. If you want to add the same button to each toolbar, you have to do it three times. But it's a fast process after you know how to do it.

SAS/Windows can start and run multiple SAS sessions. Customizations such as adding a button to a toolbar are permanent only if they are made in the first SAS session that starts and after that will be seen only in the first session that starts. This is because the first session that starts up puts a read lock on a file named SASUSER.PROFILE that contains information on things like which buttons to put in a window's toolbar. All subsequent sessions start up with a temporary WORK.PROFILE that loads only the default button set. You can add buttons to sessions that use WORK.PROFILE, but the changes are not permanent and will be lost when the session ends. In the very first screenshot in this document, you'll see a message saying that the SASUSER. PROFILE can't be opened and that WORK.PROFILE is opened instead.

For more information on customizing how a SAS session starts up, click on the SAS Help button and go to Using SAS Software with Your Operating System, Interacting with the SAS System, Customizing Your SAS Session. For information on customizing the Enhance Editor, choose Using the SAS Editor under Interacting with the SAS System.

#### **STEP BY STEP INSTRUCTIONS**

Start SAS just as you always do and the Editor window will be immediately active and the tool bar (aka button bar) will be associated with the Editor window. The rule is that the tool bar is associated with the active window and changes made to that tool bar will be seen only when that particular window is active. So if you click in the Log window, then that window becomes active and the tool bar will be associated with the Log window. You won't see any changes that you made when the Editor window was active. Same thing applies to the Output window and tool bar.

In this example, we're going to add a button to the Editor toolbar. So first make sure the Editor window is active and then *right click* anywhere on the toolbar to see this pop-up window with four choices.

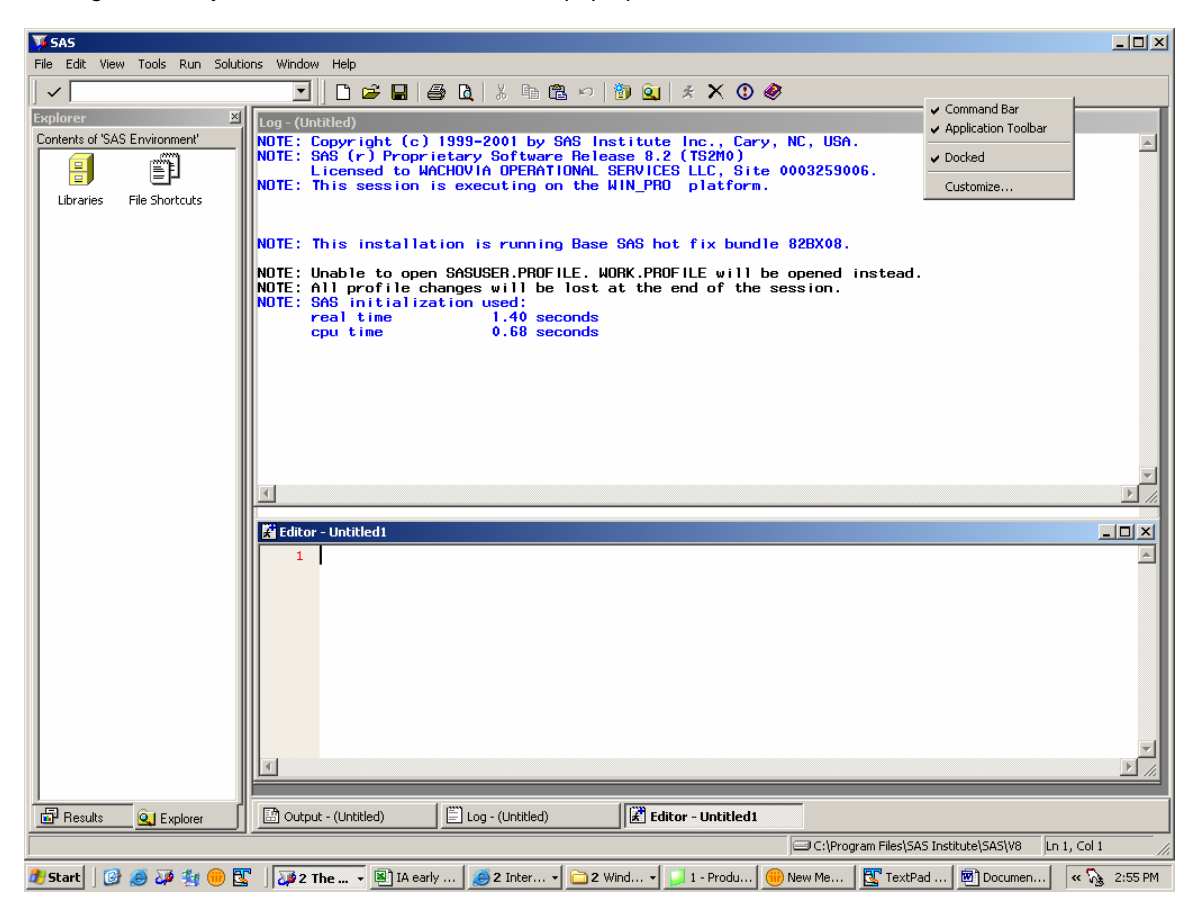

Choosing "Customize" on the pop-up window causes the Customize Toolbar to open. Choose the Customize tab and you'll see this.

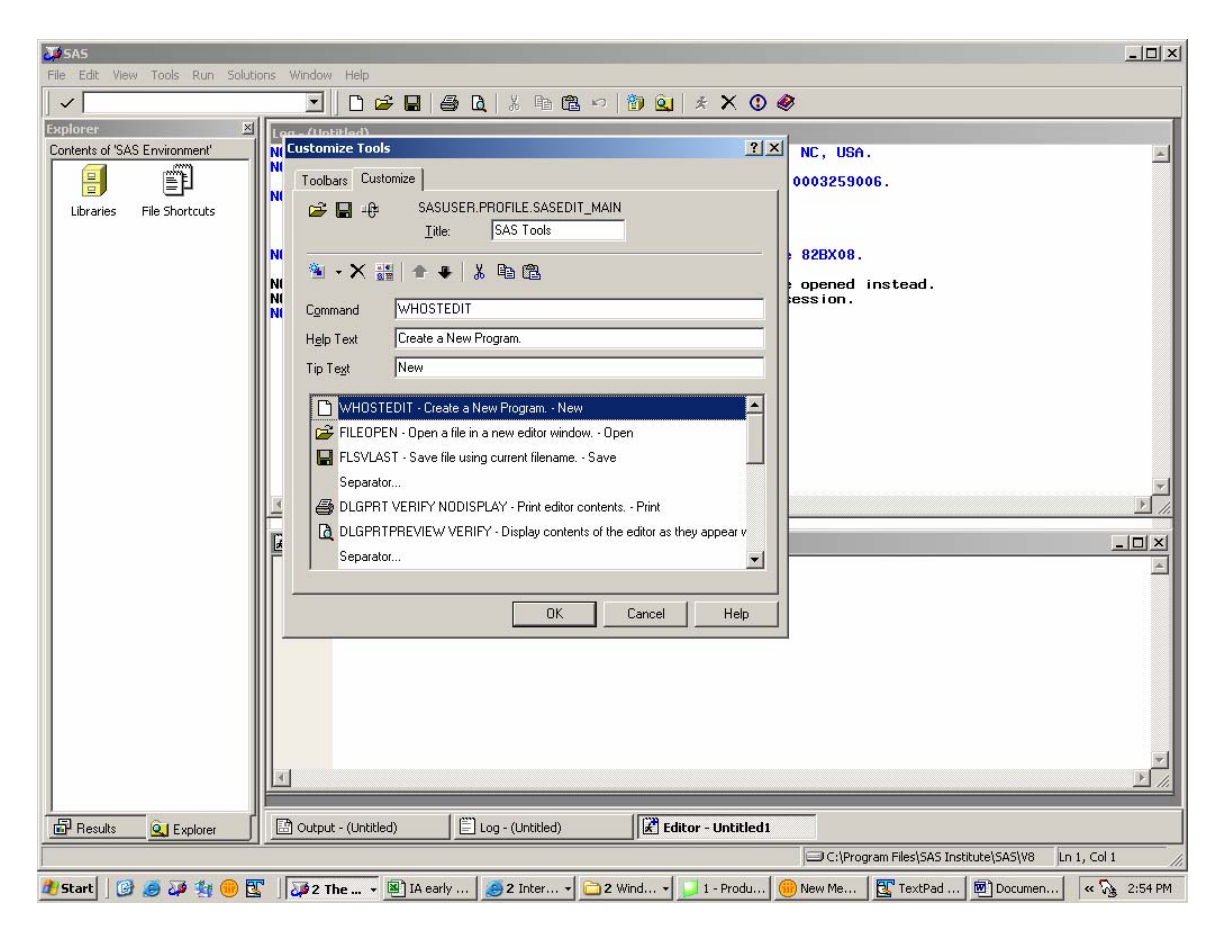

Next hit the Add Tool button on the second line of buttons (red arrow) and you get this. A blank entry is inserted at the top.

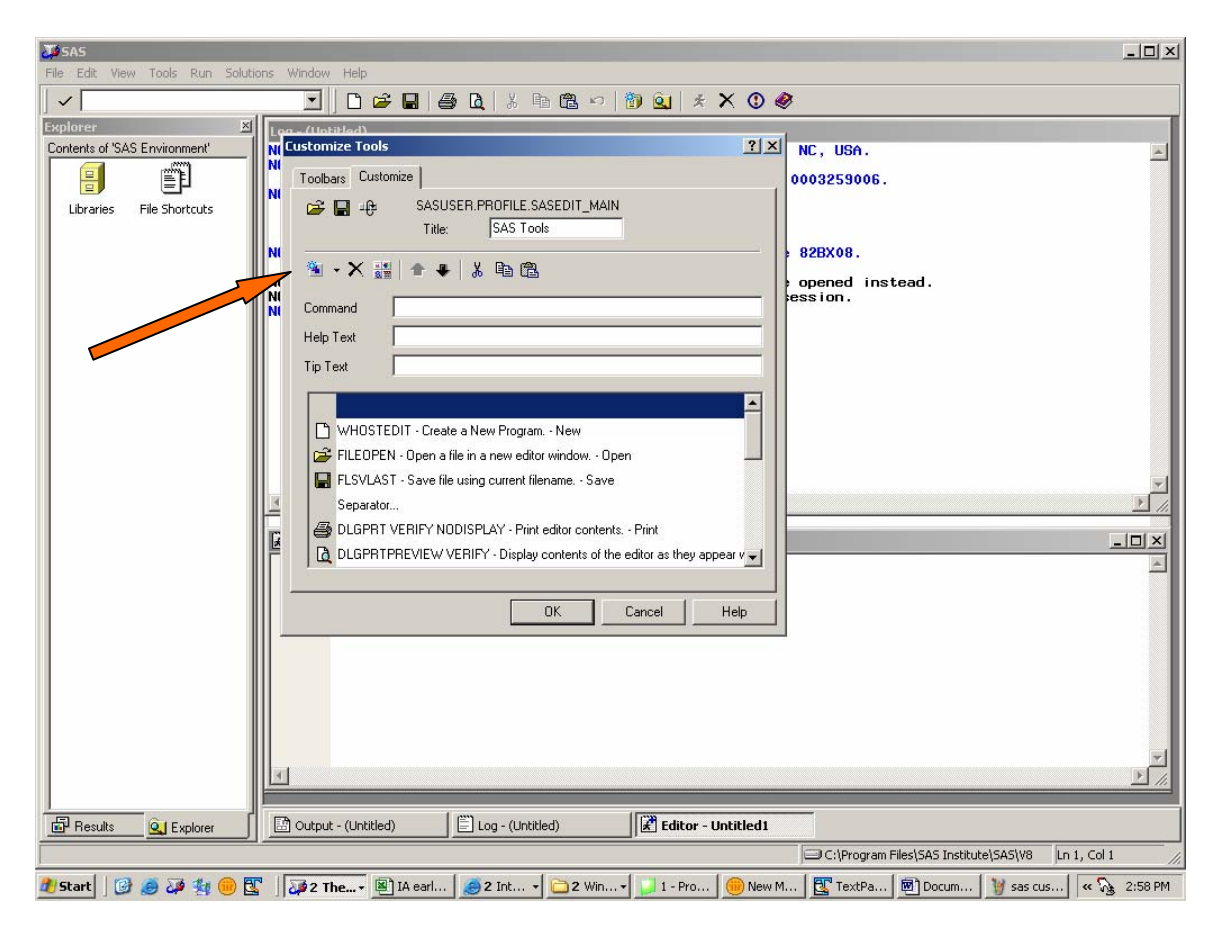

For the Command, enter the web address of the SAS on-line documentation.

- <http://v8doc.sas.com/sashtml/>
- 1. Leave Help Text blank but for the Tool Tip enter something like Go to SAS On-Line Documentation.
- 2. Finally choose the Change Icon button (arrow) to select an icon for the toolbar. The Bitmap Browser window on the next page appears.

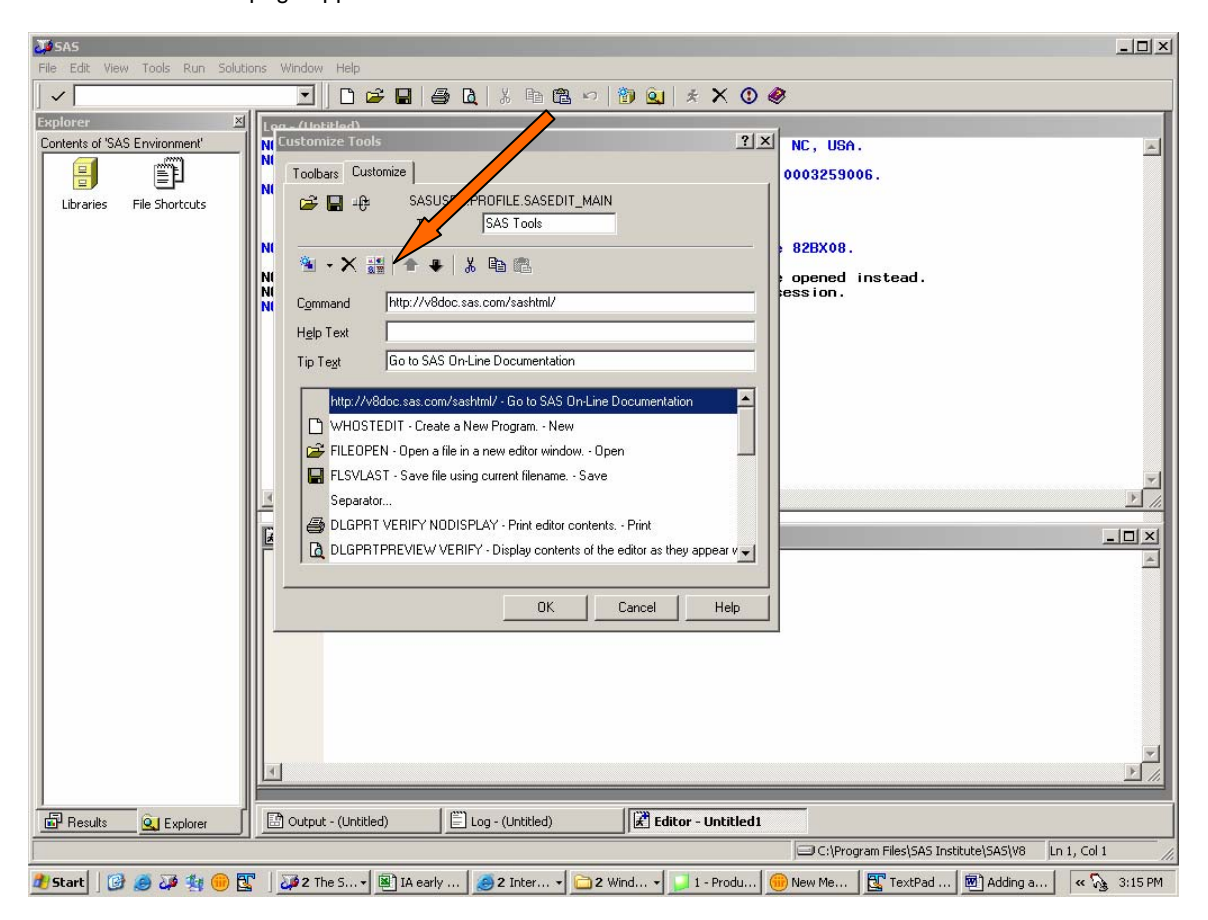

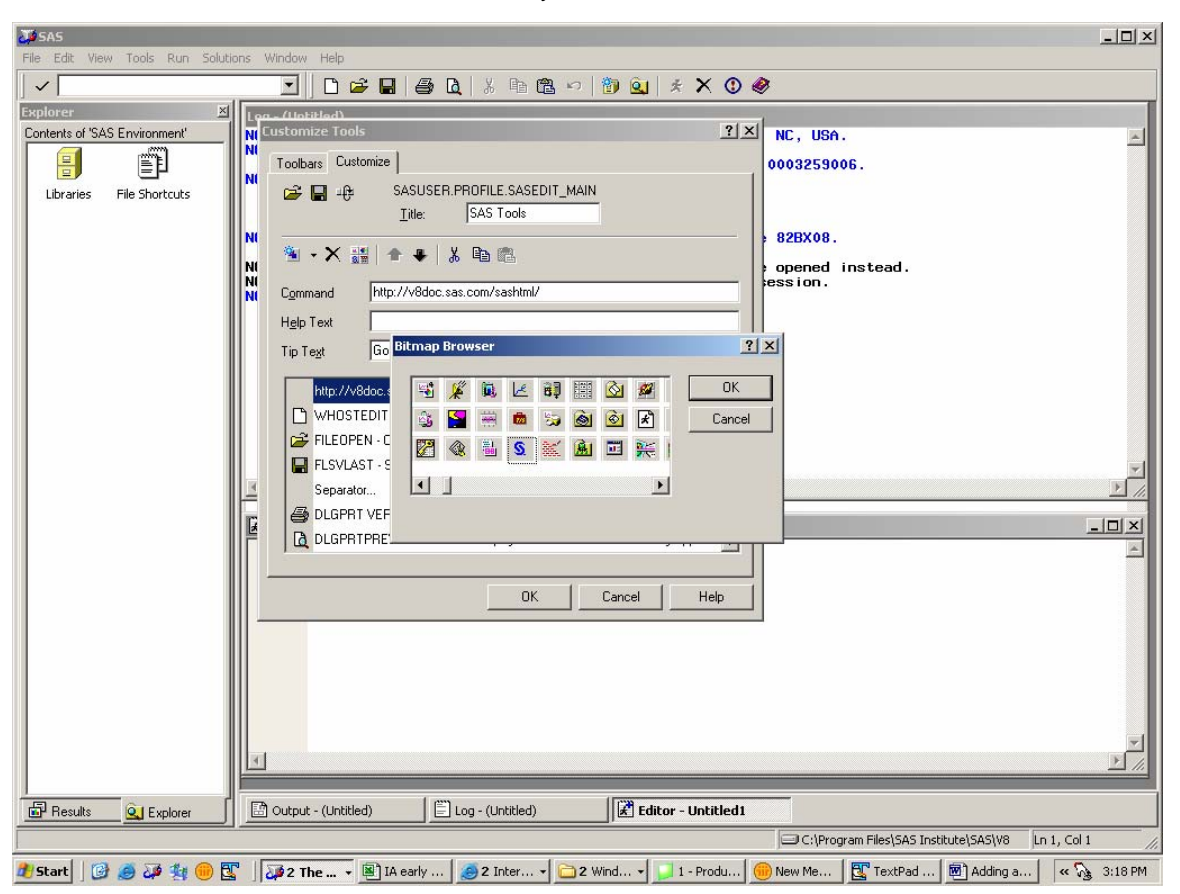

Use the horizontal scroll bar to search for an icon you like and then click on it. Then hit OK.

You can use the Up and Down arrows (right blue arrow) to position the new button anywhere you want on the tool bar. By putting it last in the list, it will be positioned all the way to the right on the tool bar.

Go back to the Add Tool button (left red arrow) and choose Add Spacer to put a spacer between your new button and the others. The spacer is place above whichever button is highlighted, and it can be moved with the Up and Down arrow keys.

Not seen below is that if you highlight the new button, the Command and Tip Text will be shown and can be edited.

Now that the button is created with a command, hit the OK button. A message box will pop up asking if you want to save your changes to the Profile—answering Yes will permanently save the change to the toolbar.

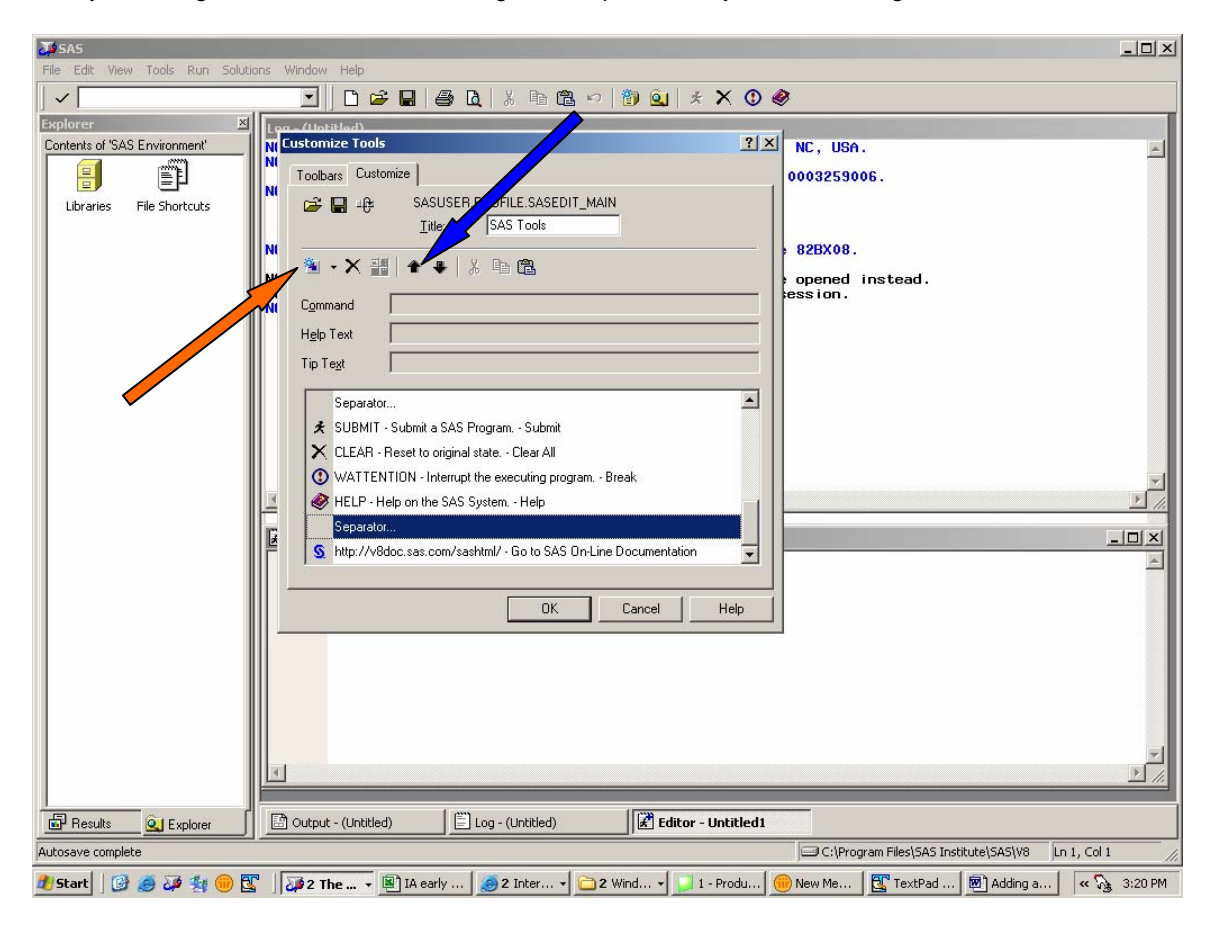

The new button will appear each time you start SAS but remember that this button will be available only when the Editor window is active. You can of course duplicate it in the other windows. Having it available in for Log window might be appropriate.

Clicking on the button will start the Windows Browser and go the SAS On-Line Documentation home page.

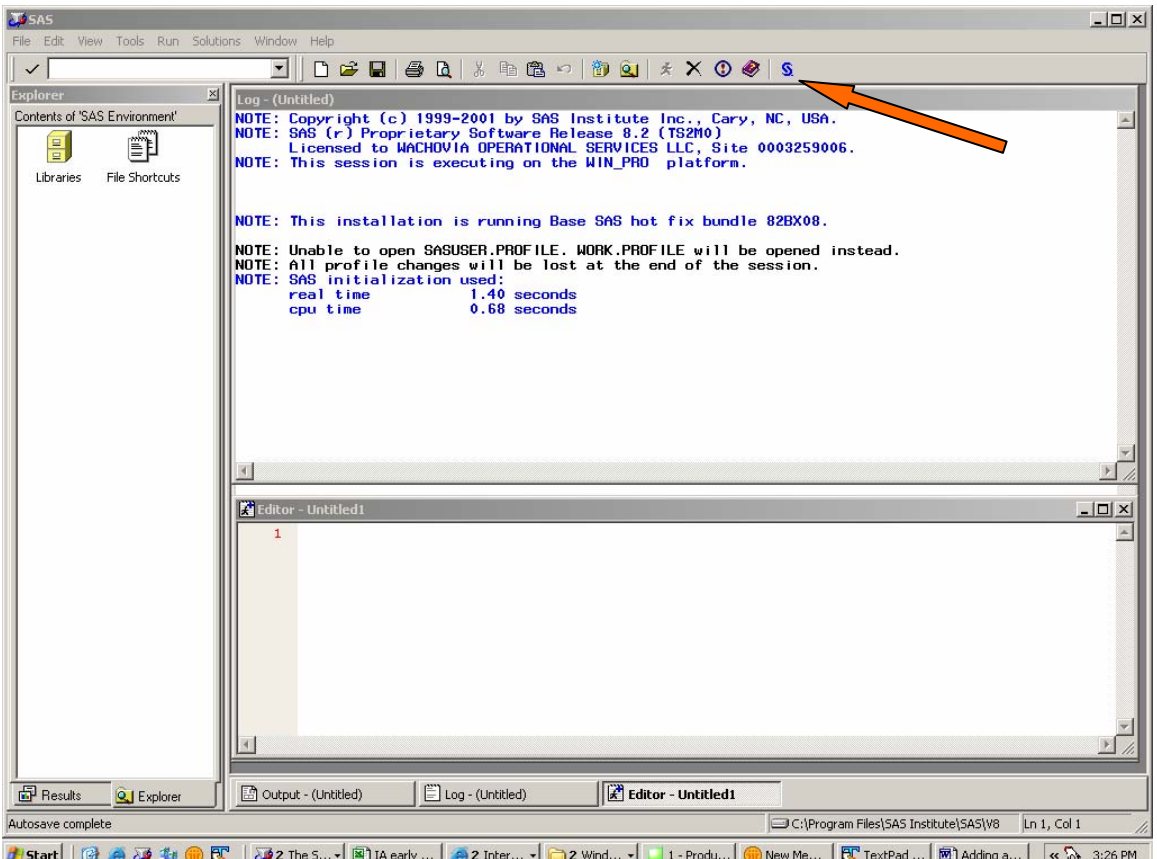

You can easily add other buttons for other web pages. If for example you have an on-line data dictionary for a data mart you can add buttons to go to directly to those web pages also.

If you want to add a button for a web page, the easiest way to enter the address is to simply go to the page, highlight the address, and then cut and paste it into the Command field of the Customize Tools window.

We haven't yet figured out how to open an html document or spreadsheet stored on the LAN. The instructions here work only with pages stored on a web server. If you figure it out please share your knowledge.

## **AUTHOR BIOGRAPHY AND CONTACT INFORMATION**

Since 1987 John Bentley has used SAS in the healthcare, insurance, and banking industries. He is currently an Assistant Vice President with Wachovia Bank's Corporate Data Management Group where he supports the Bank's data warehouse and data marts. John is a SAS Certified Advanced Programmer, has been a Section Chair at both SUGI and SESUG, and is past-Chair of the Charlotte Area Wachovia In-House SAS Users Group. His current professional interests are automating SAS programs and parallel computing. John has a Masters degree in Political Science with a Concentration in Southeast Asian Politics and is intermittently enrolled in a Masters of Information Systems program. Driven from Chicago by the weather, he hopes to never again live North of the Mason-Dixon Line.

John E. Bentley Corporate Data Management and Governance Wachovia Bank 201 S. College Street, NC-1025 Charlotte NC 28210 john.bentley@wachovia.com

#### **DISCLAIMER**

The views and opinions expressed here are those of the author and not those of Wachovia Bank. Wachovia Bank does not necessarily endorse or recommending using any of the techniques discussed in the paper. Your mileage may vary.

SAS and all other SAS Institute Inc. product or service names are registered trademarks or trademarks of SAS Institute Inc. in the USA and other countries. ® indicates USA registration.

Other brand and product names are trademarks of their respective companies.